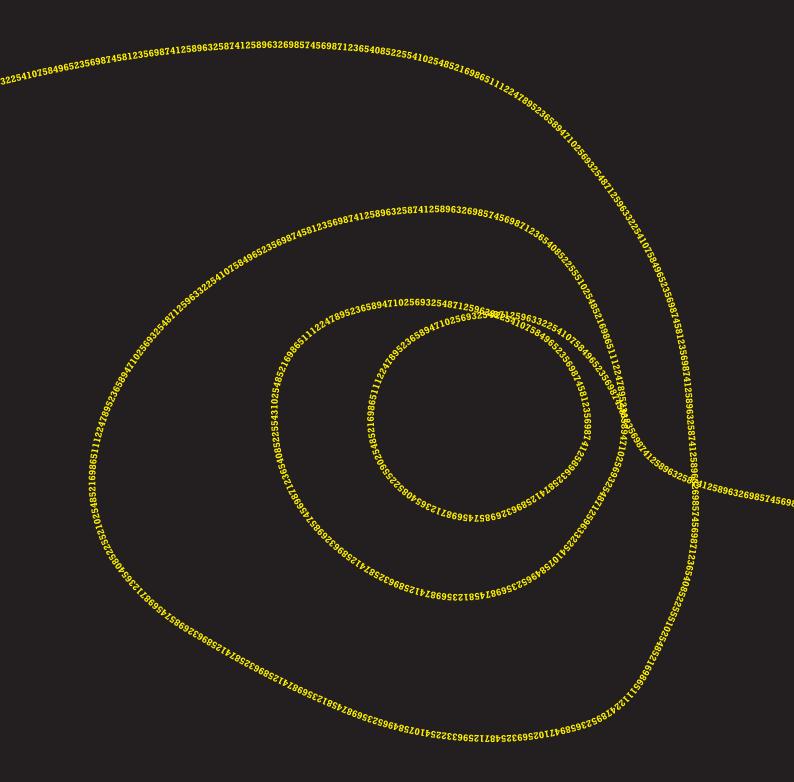

# SPSS STATISTICS

A PRACTICAL GUIDE 5<sup>TH</sup> EDITION

KELLIE BENNETT BRODY HERITAGE PETER ALLEN

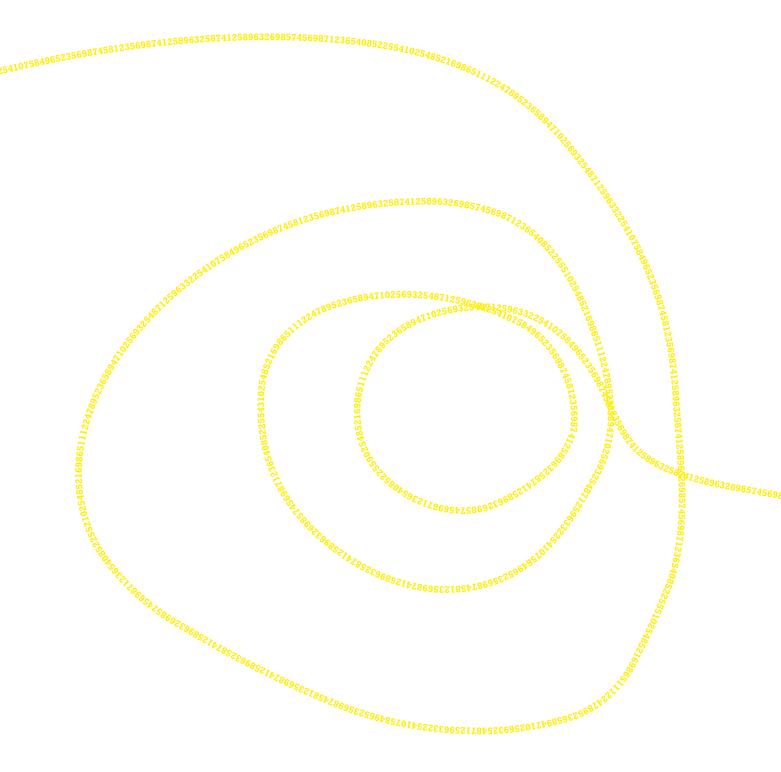

# SPSS STATISTICS

A PRACTICAL GUIDE | 5<sup>TH</sup> EDITION

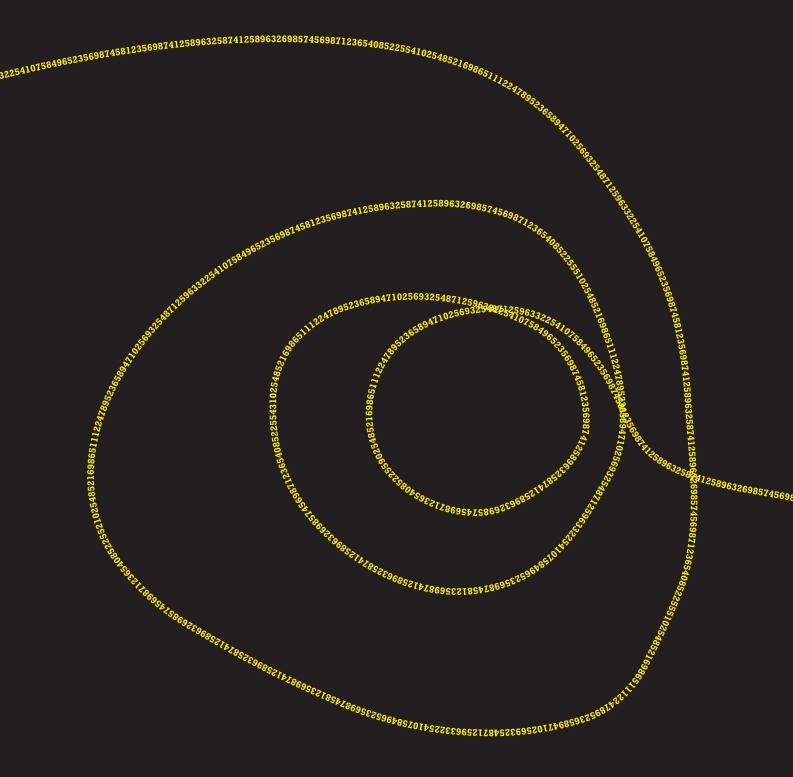

# SPSS STATISTICS

A PRACTICAL GUIDE 5<sup>TH</sup> EDITION

KELLIE BENNETT BRODY HERITAGE PETER ALLEN

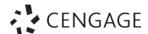

SPSS Statistics: A Practical Guide 5th Edition Kellie Bennett **Brody Heritage** Peter Allen

Portfolio manager: Fiona Hammond Product manager: Michelle Aarons

Content developer: Lynley Bidlake/Eleanor Yeoell

Project editor: Alex Chambers

Cover designer: Cengage Creative Studio

Editor: lennifer Bulter Indexer: Iulie King

Art direction: Linda Davidson

Typeset by KnowledgeWorks Global Ltd.

Any URLs contained in this publication were checked for currency during the production process. Note, however, that the publisher cannot vouch for the ongoing currency of URLs.

This 5th edition published in 2023.

Reprint Courtesy of International Business Machines Corporation, © International Business Machines Corporation.

All IBM screen images are reprinted Courtesy of International Business Machines Corporation, © International Business Machines Corporation. IBM, the IBM logo, ibm.com, and SPSS are trademarks or registered trademarks of International Business Machines Corporation, registered in many jurisdictions worldwide. Other product and service names might be trademarks of IBM or other companies. A current list of IBM trademarks is available on the Web at 'IBM Copyright and trademark information' at www. ibm.com/legal/copytrade.shtml.

© 2023 Cengage Learning Australia Pty Limited

#### Copyright Notice

This Work is copyright. No part of this Work may be reproduced, stored in a retrieval system, or transmitted in any form or by any means without prior written permission of the Publisher. Except as permitted under the Copyright Act 1968, for example any fair dealing for the purposes of private study, research, criticism or review, subject to certain limitations. These limitations include: Restricting the copying to a maximum of one chapter or 10% of this book, whichever is greater; providing an appropriate notice and warning with the copies of the Work disseminated; taking all reasonable steps to limit access to these copies to people authorised to receive these copies; ensuring you hold the appropriate Licences issued by the Copyright Agency Limited ("CAL"), supply a remuneration notice to CAL and pay any required fees. For details of CAL licences and remuneration notices please

contact CAL at Level 11, 66 Goulburn Street, Sydney NSW 2000,

Tel: (02) 9394 7600, Fax: (02) 9394 7601

Email: info@copyright.com.au Website: www.copyright.com.au

For product information and technology assistance,

in Australia call 1300 790 853: in New Zealand call 0800 449 725

For permission to use material from this text or product, please email aust.permissions@cengage.com

#### National Library of Australia Cataloguing-in-Publication Data

ISBN: 9780170460163

A catalogue record for this book is available from the National Library of Australia.

#### Cengage Learning Australia

Level 7, 80 Dorcas Street South Melbourne, Victoria Australia 3205

#### Cengage Learning New Zealand

Unit 4B Rosedale Office Park 331 Rosedale Road, Albany, North Shore 0632, NZ

For learning solutions, visit cengage.com.au

Printed in China by 1010 Printing International Limited. 1 2 3 4 5 6 7 26 25 24 23 22

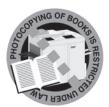

# **BRIEF CONTENTS**

| Chapter 1  | Getting Started with SPSS Statistics                  |
|------------|-------------------------------------------------------|
| Chapter 2  | Working with Data                                     |
| Chapter 3  | Summarising and Displaying Data                       |
| Chapter 4  | One Sample t Test                                     |
| Chapter 5  | Independent Samples t Tests                           |
| Chapter 6  | Paired Samples t Tests                                |
| Chapter 7  | One-Way Between Groups ANOVA                          |
| Chapter 8  | Factorial Between Groups ANOVA                        |
| Chapter 9  | One-Way Repeated Measures ANOVA and Mixed Model ANOVA |
| Chapter 10 | One-Way Analysis of Covariance (ANCOVA)               |
| Chapter 11 | Multivariate Analysis of Variance (MANOVA)            |

- Chapter 12 Correlation
- **Chapter 13** Multiple Regression
- **Chapter 14** Logistic Regression
- **Chapter 15** Factor Analysis
- **Chapter 16** Reliability Analysis
- **Chapter 17** Non-Parametric Procedures
- Chapter 18 Working with Syntax

# CONTENTS

| Guide to th | ne text xii                                                         |    |
|-------------|---------------------------------------------------------------------|----|
| Guide to th | ne online resourcesxiii                                             |    |
| Preface     | xvi                                                                 |    |
| About the   | authorsxiv                                                          |    |
| Acknowled   | gementsxv                                                           |    |
| Chapter 1   | Getting Started With SPSS Statistics                                | 1  |
|             | 1.1. Introduction.                                                  | 1  |
|             | 1.1.1. Data View                                                    | 1  |
|             | 1.1.2. Variable View                                                | 2  |
|             | 1.2. Creating a Data File                                           | 3  |
|             | 1.3. Conclusion                                                     | 6  |
| Chapter 2   | Working With Data                                                   |    |
|             | 2.1. Introduction.                                                  | 7  |
|             | 2.2. Compute                                                        |    |
|             | 2.2.1. Illustrated Example of Summed Scale Scores                   |    |
|             | 2.3. Recode                                                         |    |
|             | 2.3.1. Illustrated Example of Category Recoding                     | 10 |
|             | 2.4. Missing Value Analysis                                         |    |
|             | 2.4.1. Illustrated Example of Missing Age Data Replacement          |    |
|             | 2.5. Split File                                                     |    |
|             | 2.5.1. Illustrated Example of Splitting Output by Gender            |    |
|             | 2.6. Select Cases                                                   |    |
|             | 2.6.1. Illustrated Example of Selecting Cases Above a Specified Age |    |
|             | 2.7. Conclusion                                                     |    |
| Chapter 3   | Summarising and Displaying Data                                     |    |
|             | 3.1. Introduction                                                   |    |
|             | 3.2. Frequencies                                                    |    |
|             | 3.2.1. Illustrated Example of Frequencies                           |    |
|             | 3.2.1.1. SPSS Statistics Procedure                                  |    |
|             | 3.2.1.2. SPSS Statistics Output                                     |    |
|             | 3.3. Descriptives                                                   |    |
|             | 3.3.1. Illustrated Example of Descriptives                          |    |
|             | 3.3.1.1. SPSS Statistics Procedure                                  |    |
|             | 3.3.1.2. SPSS Statistics Output                                     |    |
|             | 3.4. Explore                                                        |    |
|             | 3.4.1. Illustrated Example of Explore                               |    |
|             | 3.4.1.1. SPSS Statistics Procedure                                  |    |
|             | 3.4.1.2. SPSS Statistics Output                                     |    |
|             | 3.4.1.3. The SPSS Statistics Chart Editor                           |    |
|             |                                                                     |    |

|           | 5.5. Devesion Indonesiant Comple Informed                                        | 40        |
|-----------|----------------------------------------------------------------------------------|-----------|
|           | 5.5. Bayesian Independent Sample Inference                                       |           |
|           | 5.5.2. SPSS Statistics Output                                                    |           |
|           | 5.5.3. APA Style Results Write-Up                                                |           |
|           | 5.6. Independent Samples t Test Checklist                                        |           |
|           |                                                                                  |           |
| Chapter 6 | Paired Samples t Test                                                            |           |
|           | 6.1. Purpose of the Paired Samples <i>t</i> Test                                 |           |
|           | 6.2. Questions We Could Answer Using the Paired Samples t Test                   |           |
|           | 6.3. Illustrated Example of a Statistically Signficant Paired Samples t Test     |           |
|           | 6.3.1. Setting Up the SPSS Statistics Data File                                  |           |
|           | 6.3.2. Analysing the Data                                                        |           |
|           | 6.3.2.1. Assumptions                                                             | 67        |
|           | 6.3.2.2. SPSS Statistics Procedure (Part 1: Normality &                          | 4.0       |
|           | Normality of Difference Scores)                                                  | 08        |
|           | of Difference Scores)                                                            | 70        |
|           | 6.3.2.4. SPSS Statistics Procedure (Part 2: Paired Samples t Test)               |           |
|           | 6.3.2.5. SPSS Statistics Output (Part 2: Paired Samples + Test)                  |           |
|           | 6.3.3. Follow Up Analyses                                                        |           |
|           | 6.3.3.1. Effect Size                                                             |           |
|           | 6.3.4. APA Style Results Write-Up                                                |           |
|           | 6.3.5. Summary.                                                                  |           |
|           | 6.4. Illustrated Example of a Statistically Non-Signficant Paired Samples t Test |           |
|           | 6.4.1. SPSS Statistics Output (Part 1: Normality & Normality of                  |           |
|           | Difference Scores)                                                               | 75        |
|           | 6.4.2. SPSS Statistics Output (Part 2: Paired Samples t Test)                    | 76        |
|           | 6.4.3. Follow Up Analyses                                                        | <i>77</i> |
|           | 6.4.3.1. Effect Size                                                             | 77        |
|           | 6.4.3.2. SPSS Statistics Procedure (Power)                                       | 77        |
|           | 6.4.3.3. SPSS Statistics Output (Power)                                          |           |
|           | 6.4.3.4. SPSS Statistics Procedure (Sample Size)                                 | 79        |
|           | 6.4.3.5. SPSS Statistics Output (Sample Size)                                    | 79        |
|           | 6.4.4. APA Style Results Write-Up.                                               |           |
|           | 6.5. Paired Samples <i>t</i> Test Checklist                                      | 80        |
| Chapter 7 | One-Way Between Groups ANOVA                                                     |           |
|           | 7.1. Purpose of the One-Way Between Groups ANOVA                                 | 81        |
|           | 7.2. Questions We Could Answer Using the One-Way Between                         |           |
|           | Groups ANOVA                                                                     | 81        |
|           | 7.3. Illustrated Example of a Statistically Significant One-Way Between          |           |
|           | Groups ANOVA                                                                     |           |
|           | 7.3.1. Setting Up the SPSS Statistics Data File                                  | 83        |
|           | 7.3.2. Analysing the Data                                                        |           |
|           | 7.3.2.1. Assumptions                                                             |           |
|           | 7.3.2.2. SPSS Statistics Procedure (Part 1: Normality)                           |           |
|           | 7.3.2.3. SPSS Statistics Output (Part 1: Normality)                              | 86        |

0054859.165 AS8123569874125

|            | 9.3. Questions We Could Answer Using the One-Way                         |     |
|------------|--------------------------------------------------------------------------|-----|
|            | Repeated Measures ANOVA                                                  | 115 |
|            | 9.4. Illustrated Example of a One-Way Repeated Measures ANOVA            | 116 |
|            | 9.4.1. Setting Up The SPSS Statistics Data File                          | 117 |
|            | 9.4.2. Analysing the Data                                                | 117 |
|            | 9.4.2.1. Assumptions                                                     | 117 |
|            | 9.4.2.2. SPSS Statistics Procedure (Part 1: Normality)                   | 118 |
|            | 9.4.2.3. SPSS Statistics Output (Part 1: Normality)                      | 119 |
|            | 9.4.2.4. SPSS Statistics Procedure (Part 2: Homogeneity of Variance,     |     |
|            | Sphericity, & the ANOVAJ                                                 | 121 |
|            | 9.4.2.5. SPSS Statistics Output (Part 2: Homogeneity of Variance,        |     |
|            | Sphericity, & the ANOVA).                                                | 123 |
|            | 9.4.3. APA Style Results Write-Up                                        | 125 |
|            | 9.5. Mixed Model ANOVA                                                   | 126 |
|            | 9.6. Questions We Could Answer Using the Mixed Model ANOVA               | 126 |
|            | 9.7. Illustrated Example of a Mixed Model ANOVA                          | 126 |
|            | 9.7.1. Setting Up The SPSS Statistics Data File                          | 127 |
|            | 9.7.2. Analysing the Data                                                |     |
|            | 9.7.2.1. SPSS Statistics Procedure (Homogeneity of Variance, Sphericity, |     |
|            | Homogeneity of Covariance Matrices & the Mixed Model ANOVA)              | 128 |
|            | 9.7.2.2. SPSS Statistics Output (Homogeneity of Variance, Sphericity,    |     |
|            | Homogeneity of Covariance Matrices & the Mixed Model ANOVA)              | 130 |
|            | 9.7.3. APA Style Results Write-Up                                        | 133 |
|            | 9.8. One-Way Repeated Measures and Mixed Model ANOVA Checklist           | 133 |
| Chapter 10 | One-Way Analysis of Covariance (ANCOVA)                                  |     |
|            | 10.1. Purpose of the One-Way ANCOVA                                      | 135 |
|            | 10.2. Questions We Could Answer Using the One-Way ANCOVA                 | 135 |
|            | 10.3. Illustrated Example of a Statistically Significant One-Way ANCOVA  | 136 |
|            | 10.3.1. Setting Up the SPSS Statistics Data File                         | 137 |
|            | 10.3.2. Analysing the Data                                               | 138 |
|            | 10.3.2.1. Assumptions                                                    | 138 |
|            | 10.3.2.2. SPSS Statistics Procedure (Part 1: Normality)                  | 138 |
|            | 10.3.2.3. SPSS Statistics Output (Part 1: Normality)                     |     |
|            | 10.3.2.4. SPSS Statistics Procedure (Part 2: Homogeneity of              |     |
|            | Regression Slopes)                                                       | 141 |
|            | 10.3.2.5. SPSS Statistics Output (Part 2: Homogeneity of                 |     |
|            | Regression Slopes)                                                       | 142 |
|            | 10.3.2.6. SPSS Statistics Procedure (Part 3: Linearity)                  | 142 |
|            | 10.3.2.7. SPSS Statistics Output (Part 3: Linearity)                     | 144 |
|            | 10.3.2.8. SPSS Statistics Procedure (Part 4: Homogeneity of              |     |
|            | Variance & the ANCOVAJ                                                   | 144 |
|            | 10.3.2.9. SPSS Statistics Output (Part 4: Homogeneity of Variance        |     |
|            | & the ANCOVA)                                                            | 146 |
|            | 10.3.3. APA Style Results Write-Up                                       | 148 |
|            | 10.3.4. Summary                                                          | 148 |

|            | 10.4. Illustrated Example of a Statistically Non-Significant One-Way ANCOVA                                                  | 1.40 |
|------------|----------------------------------------------------------------------------------------------------|------|
|            | •                                                                                                    |      |
|            | 10.4.1. SPSS Statistics Output (Part 1: Normality)                                                                           |      |
|            | 10.4.2. SPSS Statistics Output (Part 2: Homogeneity of Regression Slopes) 10.4.3. SPSS Statistics Output (Part 3: Linearity) |      |
|            | 10.4.4. SPSS Statistics Output (Part 4: Homogeneity of Variance                                                              | 131  |
|            | & the ANCOVA)                                                                                                    | 152  |
|            | 10.4.5. APA Style Results Write-Up                                                                                           |      |
|            | 10.5. One-Way ANCOVA Checklist                                                                                               |      |
| Cl . 11    | ,                                                                                                    |      |
| Chapter 11 | Multivariate Analysis of Variance (MANOVA)  11.1. Purpose of the MANOVA                                                      | 155  |
|            | 11.2. Questions We Could Answer Using the MANOVA                                                                             |      |
|            | · · · · · · · · · · · · · · · · · · ·                                                                                        |      |
|            | 11.3. Illustrated Example of a Statistically Significant MANOVA                                                              |      |
|            |                                                                                                    |      |
|            | 11.3.2. Analysing the Data                                                                                                   |      |
|            | 11.3.2.1. Assumptions                                                                                                    |      |
|            | 11.3.2.2. SPSS Statistics Procedure (Part 1: Univariate Normality)                                                           |      |
|            | 11.3.2.3. SPSS Statistics Output (Part 1: Univariate Normality)                                                              | 139  |
|            | Multivariate Outliers)                                                                                                    | 160  |
|            | 11.3.2.5. SPSS Statistics Output (Part 2: Multicollinearity and                                                              | 100  |
|            | Multivariate Outliers)                                                                                                    | 162  |
|            | 11.3.2.6. SPSS Statistics Procedure (Part 3: Linearity)                                                                      |      |
|            | 11.3.2.7. SPSS Statistics Output (Part 3: Linearity)                                                                         |      |
|            | 11.3.2.8. SPSS Advanced Statistics Procedure (Part 4: Homogeneity of                                                         |      |
|            | Variance-Covariance and the MANOVA)                                                                                          | 165  |
|            | 11.3.2.9. SPSS Advanced Statistics Output (Part 4: Homogeneity of                                                            |      |
|            | Variance-Covariance and the MANOVA)                                                                                          | 167  |
|            | 11.3.3. APA Style Results Write-Up                                                                                           | 169  |
|            | 11.3.4. Summary                                                                                                    | 170  |
|            | 11.4. Illustrated Example of a Statistcally Non-Significant MANOVA                                                           |      |
|            | 11.4.1. SPSS Statistics Output (Part 1: Univariate Normality)                                                                | 171  |
|            | 11.4.2. SPSS Statistics Output (Part 2: Multicollinearity and                                                                |      |
|            | Multivariate Outliers)                                                                                                    |      |
|            | 11.4.3. SPSS Statistics Output (Part 3: Linearity)                                                                           | 172  |
|            | 11.4.4. SPSS Advanced Statistics Output                                                                                      |      |
|            | (Part 4: Homogeneity of Variance-Covariance and the MANOVA)                                                                  |      |
|            | 11.4.5. APA Style Results Write-Up                                                                                           |      |
|            | 11.5. MANOVA Checklist                                                                                                    | 176  |
| Chapter 12 | Correlation                                                                                                    |      |
|            | 12.1. Purpose of Correlation                                                                                                 | 177  |
|            | 12.2. Questions We Could Answer Using Correlation                                                                            | 177  |
|            | 12.3. Illustrated Example of a Bivariate Correlation                                                                         | 178  |
|            | 12.3.1. Setting Up the SPSS Statistics Data File                                                                             |      |
|            | 12.3.2. Analysing the Data                                                                                                   | 180  |
|            |                                                                                                    |      |

|            | 13.6.1. Analysing the Data                                                     | 212   |
|------------|--------------------------------------------------------------------------------|-------|
|            | 13.6.1.1. SPSS Statistics Procedure (Part 1: Mediation)                        | . 212 |
|            | 13.6.1.2. SPSS Statistics Output                                               | . 213 |
|            | 13.6.1.3. SPSS Statistics Procedure (Part 2: Moderation)                       | . 214 |
|            | 13.6.1.4. SPSS Statistics Output                                               | . 215 |
|            | 13.6.1.5. SPSS Statistics Procedure (Part 3: Probing a                         |       |
|            | Moderation via Simple Slopes)                                                  | . 216 |
|            | 13.6.1.6. SPSS Statistics Output                                               | . 217 |
|            | 13.6.2. APA Style Results Write-Up                                             | 217   |
|            | 13.7. Multiple Regression Checklist                                            | 219   |
| Chapter 14 | Logistic Regression                                                            |       |
|            | 14.1. Purpose of Logistic Regression                                           | 221   |
|            | 14.2. Questions We Could Answer Using Logistic Regression                      | 222   |
|            | 14.3. Illustrated Example of Binary Logistic Regression                        | 222   |
|            | 14.3.1. Setting Up the SPSS Statistics Data File                               | 224   |
|            | 14.3.2. Analysing the Data                                                     | .225  |
|            | 14.3.2.1. Assumptions                                                          | . 225 |
|            | 14.3.2.2. SPSS Statistics Procedure (Part 1: Multicollinearity)                | . 226 |
|            | 14.3.2.3. SPSS Statistics Output (Part 1: Multicollinearity)                   | . 226 |
|            | 14.3.2.4. SPSS Statistics Procedure (Part 2: Logit Linearity)                  | . 227 |
|            | 14.3.2.5. SPSS Statistics Output (Part 2: Logit Linearity)                     | . 228 |
|            | 14.3.2.6. SPSS Statistics Procedure (Part 3: Logistic Regression and Outliers) | . 229 |
|            | 14.3.2.7. SPSS Statistics Output (Part 3: Logistic Regression and Outliers)    | . 231 |
|            | 14.3.3. APA Style Results Write-Up                                             | 232   |
|            | 14.3.4. Summary                                                                | 234   |
|            | 14.4. Logistic Regression Checklist                                            | 234   |
| Chapter 15 | Factor Analysis                                                                |       |
|            | 15.1. Purpose of a Factor Analysis                                             | 235   |
|            | 15.2. Questions We Could Answer Using a Factor Analysis                        | 235   |
|            | 15.3. Illustrated Example of Analysing the Factors Underlying a                |       |
|            | Smoking Questionnaire                                                          | 235   |
|            | 15.3.1. Setting Up the SPSS Statistics Data File                               | 237   |
|            | 15.3.2. Analysing the Data                                                     | 238   |
|            | 15.3.2.1. Assumptions                                                          |       |
|            | 15.3.2.2. SPSS Statistics Procedure (Part 1: Normality)                        |       |
|            | 15.3.2.3. SPSS Statistics Output (Part 1: Normality)                           |       |
|            | 15.3.2.4. SPSS Statistics Procedure (Part 2: Factor Analysis)                  |       |
|            | 15.3.2.5. SPSS Statistics Output (Part 2: Factor Analysis)                     |       |
|            | 15.3.3. APA Style Results Write-Up                                             |       |
|            | 15.3.4. Summary                                                                | 246   |
|            | 15.4. Factor Analysis Checklist                                                | 246   |
| Chapter 16 | Reliability Analysis                                                           |       |
|            | 16.1. Introduction                                                             | 247   |
|            | 16.2. Cronbach's Alpha                                                         | 247   |

|            | 16.2.1. Illustrated Example of the Reliability of Personality Domain Scores | 248 |
|------------|-----------------------------------------------------------------------------|-----|
|            | 16.2.1.1. Setting Up the SPSS Statistics Data File                          | 250 |
|            | 16.2.1.2. SPSS Statistics Procedure (Reversing Negatively Scaled Items)     | 251 |
|            | 16.2.1.3. SPSS Statistics Procedure (Cronbach's Alpha)                      | 252 |
|            | 16.2.1.4. SPSS Statistics Output                                            | 253 |
|            | 16.2.1.5. APA Style Results Write-Up                                        | 255 |
|            | 16.3. Cohen's Kappa                                                         | 255 |
|            | 16.3.1. Illustrated Example Two of Reliability Between Two Raters           | 255 |
|            | 16.3.1.1. Setting Up the SPSS Statistics Data File                          | 256 |
|            | 16.3.1.2. SPSS Statistics Procedure                                         | 257 |
|            | 16.3.1.3. SPSS Statistics Output                                            | 258 |
|            | 16.3.1.4. APA Style Results Write-Up                                        | 259 |
|            | 16.4. Reliability Analysis Checklist                                        | 259 |
| Chapter 17 | Non-Parametric Procedures                                                   |     |
|            | 17.1. Introduction                                                          | 261 |
|            | 17.2. Chi-Square (c2) Test for Goodness of Fit                              | 262 |
|            | 17.3. Chi-Square (c2) Test of Contingencies                                 | 268 |
|            | 17.4. Mann-Whitney U Test                                                   | 276 |
|            | 17.5. McNemar Test of Change                                                | 282 |
|            | 17.6.Wilcoxon Signed Rank Test                                              | 287 |
|            | 17.7. Kruskal-Wallis One-Way ANOVA                                          | 293 |
|            | 17.8. Cochran's Q Test                                                      | 299 |
|            | 17.9. Friedman ANOVA                                                        | 304 |
|            | 17.10. Cramer's V                                                           | 310 |
|            | 17.11. Spearman's Rho and Kendall's Tau-B                                   | 312 |
|            | 17.12. Non-Parametric Checklist                                             | 316 |
| Chapter 18 | Working with Syntax                                                         |     |
|            | 18.1. Purpose of Working with Syntax                                        | 317 |
|            | 18.2. Using Syntax to Conduct an Independent Samples t Test                 | 317 |
|            | 18.2.1. Generating Syntax to Test the Normality Assumption                  | 319 |
|            | 18.2.2. Command Syntax for Testing the Normality Assumption                 | 320 |
|            | 18.2.3. Generating Syntax for Assessing Homogeneity of Variance             |     |
|            | and Running the t Test                                                      | 321 |
|            | 18.2.4. Command Syntax for Assessing Homogeneity of                         |     |
|            | Variance and Running the t Test                                             |     |
|            | 18.3. Summary                                                               | 322 |
| References | 323                                                                         |     |
| Index      | 325                                                                         |     |

# Guide to the text

As you read this text you will find a number of features in every chapter to enhance your study of SPSS Statistics and help you understand how the theory is applied in the real world.

#### **FEATURES WITHIN CHAPTERS**

Step-by-step instructions and annotated screenshots clearly and visually explain each procedure to help students easily understand how to use SPSS Statistics version 28.

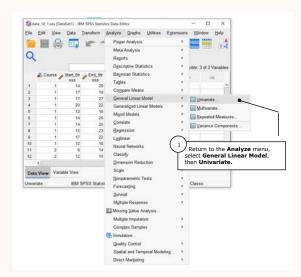

Checklists at the end of each analysis chapter remind you of key concerns and the steps to complete.

A **Decision tree** printed inside the front cover quickly guides you to appropriate procedures for your circumstances.

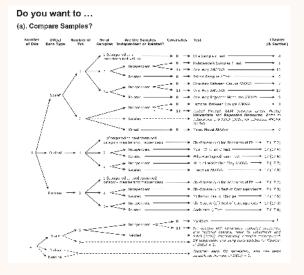

#### 4.5. One Sample t Test Checklist

Have you:

- Checked that your data are approximately normally distributed?
  Interpreted the results of the t test and taken note of the t value, degrees of freedom, significance, mean difference and confidence interval for your write-up?
  Calculated a measure of effect size, such as Cohen's d?
  Reported your results in the APA style?

#### **ICONS**

Ask your instructor for the data and syntax sets used in the examples. Look out for the Try it out icons and follow the step-by-step guide exactly.

> ☐ Try It Out: This is data file data\_4\_1.sav.

The AKA icons indicate where key terms could be described differently in other resources.

Use the Tip icons for handy hints to complete the step.

Follow the **LINK icons** to revisit useful topics from other chapters as you go along

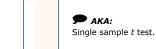

(i) Tip: Report the absolute value of d, rather than a negative value.

Link: Setting up a data file is illustrated in greater detail in section 1.2.

# Guide to the online resources

#### FOR THE INSTRUCTOR

Cengage is pleased to provide you with a selection of resources that will help you to prepare your lectures and assessments, when you choose this textbook for your course.

Log in or request an account to access instructor resources at au.cengage.com/instructor/account for Australia or nz.cengage.com/instructor/account for New Zealand.

#### **DATASETS AND SYNTAX SETS**

All the datasets and syntax sets used in the examples.

#### INSTRUCTOR'S MANUAL

The Instructor's manual includes:

- · Author's guide to the resources
- · Practice exercises with solutions
- · Practice exercise worksheets and matching datasets
- Revision quizzes

#### POWERPOINT™ PRESENTATIONS

Use the chapter-by-chapter PowerPoint slides to enhance your lecture presentations and handouts by reinforcing the key principles of your subject.

#### ARTWORK FROM THE TEXT

Add the digital screenshots into your course management system, use them in student handouts, or copy them into your lecture presentations.

28 A5812356987412c

# **PREFACE**

IBM SPSS Statistics is a flexible set of data analytic tools used throughout many disciplines. Its roots can be traced back as far as 1968, when a small group of Stanford University doctoral students began developing the *Statistical Package for the Social Sciences* in response to their own need for a software system that would allow them to efficiently analyse the large amounts of data they were amassing at that time.

This program quickly grew beyond the cloistered confines of Stanford, with the publication of the first user manual in 1970. SPSS Statistics: A Practical Guide continues this long tradition of opening statistical analysis up to students and early career researchers from a wide range of applied and academic disciplines. We hope you find it useful!

## **About IBM SPSS Statistics Version 28**

IBM released *IBM SPSS Statistics Version 28* in late 2021. SPSS Statistics is available for a number of operating systems, including Microsoft Windows, Macintosh OSX, and several Linux distributions.

For more information about SPSS Statistics, visit https://www.ibm.com/au-en/analytics/spss-statistics-software.

# About this book

With SPSS Statistics: A Practical Guide we aim to introduce readers to a range of commonly used statistical procedures that can be performed with SPSS Statistics, and are typically included in the curricula of undergraduate applied statistics and research methodology units.

Our approach is unashamedly practical, and highly visual. We take a hands-on approach to our subject matter, and work through each procedure in an illustrated, step-by-step fashion. Beyond the necessary focus on "doing", we emphasise interpretation and reporting throughout this text, which contains hundreds of tables of tightly annotated SPSS Statistics output, and dozens of examples of how specific research findings can be communicated clearly and concisely.

Other prominent features of this text include:

- Illustrated examples of statistically "significant" and "non-significant" findings, recognising that reallife data does not always support our hypotheses.
- Guidelines for calculating and interpreting effect sizes for most of the inferential procedures discussed in this book.
- Power calculations and Baysian analyses are discussed.
- An ongoing emphasis on assumption testing, with recommendations for dealing with violated assumptions.
- An extensive section on non-parametric procedures.
- Online resources including datasets and syntax files, which are available at http://login.cengagebrain.com.au.

The screen captures used throughout the book were taken with SPSS Statistics version 28 for Windows. If you're using an older (or newer) version of SPSS Statistics, or SPSS Statistics for Macintosh OSX or Linux, you may notice small differences between our captures and the windows and dialogue boxes on your own screen. In virtually all instances, these differences will be slight, and should not hinder your ability to follow our worked examples. However, if you do notice any substantial differences between your version of SPSS Statistics and ours, please let us know, and we'll be sure to make a note of it in the next edition of this text.

We do not anticipate that you will read this text from cover to cover. Rather, we hope you'll be able to pick it up and identify quickly the sections you need to 'get the job done'. To make this task easier, we've divided our content into 18 conceptually distinct chapters.

Chapters 1 to 3 introduce new users to the SPSS Statistics interface, and to some of the many ways SPSS Statistics can be used to manipulate, summarise and display data. Chapters 4 to 17 are dedicated to specific inferential procedures, including:

- t tests (one sample; independent samples; and paired samples).
- Analysis of variance (one-way and factorial; between groups, repeated measures and mixed).
- Analysis of covariance.
- Multivariate analysis of variance.
- Bivariate and partial correlation.
- Multiple regression (both standard and hierarchical).
- Logistic regression (focusing on binary logistic regression).
- Factor analysis.
- Reliability analysis.
- Non-parametric alternatives (including chi-square tests for goodness of fit and contingencies; Mann-Whitney's U; McNemar's test of change; Wilcoxon's signed rank test; the Kruskal-Wallis ANOVA; the Friedman ANOVA; Cramer's V; Spearman's rho; and Kendall's tau-b).

Within each of these chapters, we outline the purpose of the test(s), and illustrate the types of research questions they can be used to address. We then step the reader through one or more illustrated examples, from initial assumption testing through to follow-up analyses and effect-size estimation. Each example then concludes with an annotated APA (American Psychological Association) style results section, demonstrating exactly how research findings can be clearly communicated in reports, assignments and poster presentations. All the examples and research findings discussed in this text are for illustrative purposes only. The datasets have been created by the authors and are not based on actual research studies.

Finally, Chapter 18 looks at the use of SPSS Statistics command syntax, and the flexibility and efficiencies it can offer more advanced users.

## Some final comments

This is not a statistics textbook, and we are not mathematicians. We use statistics as a means to an end; as a tool for managing and making sense of the data we collect as part of our efforts – through our research – to better understand the world around us. We're assuming that most of our readers feel the same way, and are using SPSS Statistics to take some of the time-intensive number-crunching out of data analysis (thus freeing us all up to do more important things, like interpreting our findings and communicating them to our colleagues and beyond).

Having said that, we do assume that you have a basic understanding of applied statistics, as well as issues of research design more broadly. If not (or if you're just feeling a bit rusty), we recommend using our text alongside books that do justice to these important issues.

There are many such books available. For introductory level statistics, we recommend *Gravetter*, *Wallnau* & *Forzano's* (2018) Essentials of Statistics for the Behavioral Sciences and Howell's (2017) *Fundamental Statistics* for the Behavioral Sciences.

Happy analysing!

#### Kellie Bennett

Division of Psychiatry, Medical School University of Western Australia

#### **Brody Heritage**

Discipline of Psychology, Murdoch University Telethon Kids Institute, University of Western Australia

#### Peter Allen

School of Experimental Psychology University of Bristol

February 2022

ASS123569874122

# **ABOUT THE AUTHORS**

Dr Kellie Bennett is in the Medical School at the University of Western Australia. Kellie teaches in the medical and undergraduate science programmes, supervises postgraduate students and has provided statistical advice for a number of large research projects. Kellie's main research interests include psychological aspects of mental health, medical communication, developmental consequences of substance use, and related statistical analysis and research methodology.

Dr Brody Heritage was in the Discipline of Psychology, Murdoch University, and the Telethon Kids Institute, University of Western Australia, at varying parts of the authorship of this edition. Brody thoroughly enjoys research involving quantitative scale development and refinement through psychometric studies. He also has an interest positive psychology research, specifically in how it can be relevant for younger people in school, and how this can help them work through the challenges they encounter.

Peter Allen is a Senior Lecturer in the School of Psychological Science at the University of Bristol in the United Kingdom. Prior to this he was a Lecturer in the School of Psychology and Speech Pathology at Curtin University. Peter has over 15 years of experience teaching research methods and statistics to undergraduate students. His research interests include evidence-based learning and teaching, with a particular emphasis on the development of statistical decision-making skills.

# **ACKNOWLEDGEMENTS**

The publisher and authors would like to thank the academics who reviewed original chapters of this text and provided feedback, including Lynne Roberts and Nick Barrett, Curtin University; and all the students and colleagues who provided feedback on the previous version of this text including Harold Hill, University of Wollongong; Einar Thorsteinsson, University of New England and others.

# PROVIDING FEEDBACK

Your feedback is important, and helps us continue developing and improving on subsequent editions of this text. Please do let us know if you notice any errors or omissions in this text, or if there are SPSS Statistics procedures or pedagogic features you would like to see included in future editions. You can contact us at anz. customerservice@cengage.com.

#### **Chapter 1: Getting Started With SPSS Statistics**

#### **Chapter Overview**

| 1.1. Introduction         | . 1 |
|---------------------------|-----|
| 1.1.1. Data View          | . 1 |
| 1.1.2. Variable View      | . 2 |
| 1.2. Creating a Data File |     |
| 1.3 Conclusion            |     |

#### 1.1. Introduction

This chapter has two purposes: (a) to introduce the **SPSS Statistics Data Editor**; and (b) to step you through the process of setting up a simple SPSS Statistics data file.

#### 1.1.1. Data View

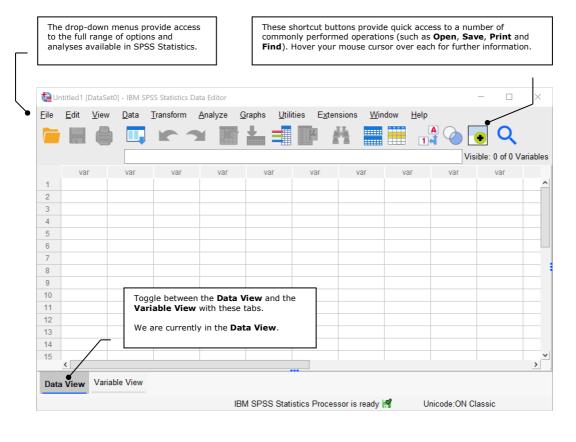

#### ▶ Link:

The **Data Editor** is just one component of the SPSS Statistics working environment. Other components discussed in this book include:

- **Viewer** is used in chapter 3 (section 3.2.1.3)
- Pivot Table Editor is used in chapter 3 (section 3.2.1.3)
- Chart Editor is used in chapter 3 (section 3.4.1.3)
   Syntax Editor is
- Syntax Editor is used in chapter 18 (section 18.2.2)

#### 1.1.2. Variable View

Tip:
Work in rows in the
Variable View, where
each row defines one
variable in your SPSS
Statistics data file.

Tip:
Interval and ratio data (which are both referred to as Scale data in SPSS
Statistics) have the properties we tend to associate with "real numbers".

Ordinal data can be ranked (i.e., an ordinal scale has magnitude), but they lack any other numeric properties.

Nominal data are categorical, and the values we assign to levels of a nominal variable are nothing more than shorthand labels. They have no true numeric properties.

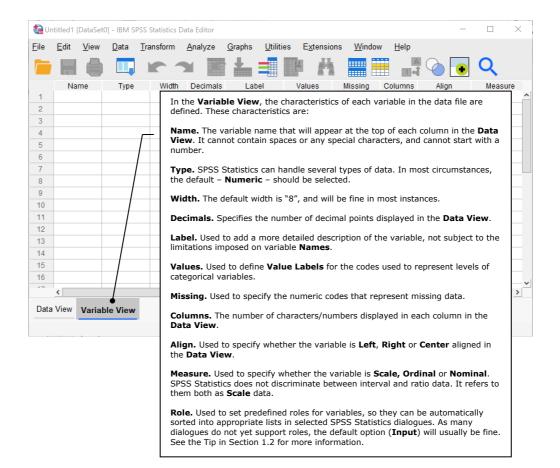

#### 1.2. Creating a Data File

To illustrate the process of creating and setting up a data file, we developed a simple survey, and asked 15 students in the Health Sciences café to complete it. We've reproduced four of the completed surveys in full, and the data that were collected with the remaining 11 are summarised in Table 1.1.

☐ Try It Out: This is data file data\_1\_1.sav.

### Participant 1 A Quick Student Satisfaction Survey! 1. Gender: Male 🔽 Female (Please tick) 2. Age: 17 3. Course of Study: Speech therapy On a scale from 1 (strongly disagree) to 5 (strongly agree), please indicate the extent to which you agree with each of the following statements: 4. I am enjoying my course. SD 1 2 3 4 Q SA 5. It is easy to get good grades in my course. SD 1 2 3 4 Q Thanks for completing our survey!

| Participant 2                                                                                                    |  |  |  |  |  |  |  |
|----------------------------------------------------------------------------------------------------|--|--|--|--|--|--|--|
| A Quick Student Satisfaction Survey!                                                                                                    |  |  |  |  |  |  |  |
| 1. Gender: Male 🗹 Female 🗆 (Please tick)                                                                                                    |  |  |  |  |  |  |  |
| 2. Age:                                                                                                    |  |  |  |  |  |  |  |
| 3. Course of Study: Physiotherapy                                                                                                    |  |  |  |  |  |  |  |
| On a scale from 1 (strongly disagree) to 5 (strongly agree), please indicate the extent to which you agree with each of the following statements:  4. I am enjoying my course. |  |  |  |  |  |  |  |
| SD 1 2 3 <b>Ø</b> 5 SA                                                                                                    |  |  |  |  |  |  |  |
| 5. It is easy to get good grades in my course.                                                                                                    |  |  |  |  |  |  |  |
| SD 1 2 <b>3</b> 4 5 SA                                                                                                    |  |  |  |  |  |  |  |
| Thanks for completing our survey!                                                                                                    |  |  |  |  |  |  |  |

Participant 3

| A Quick Student Satisfaction Survey!                                                                                                    |  |  |  |  |  |  |
|----------------------------------------------------------------------------------------------------|--|--|--|--|--|--|
| 1. Gender: Male ☐ Female ☑ (Please tick)                                                                                                    |  |  |  |  |  |  |
| 2. Age: 18 3. Course of Study: 07                                                                                                    |  |  |  |  |  |  |
| On a scale from 1 (strongly disagree) to 5 (strongly agree), please indicate the extent to which you agree with each of the following statements: |  |  |  |  |  |  |
| 4. I am enjoying my course.                                                                                                    |  |  |  |  |  |  |
| SD 1 2 3 4 <b>Ø</b> SA                                                                                                    |  |  |  |  |  |  |
| 5. It is easy to get good grades in my course.                                                                                                    |  |  |  |  |  |  |
| SD 1 2 3 <b>Ø</b> 5 SA                                                                                                    |  |  |  |  |  |  |
| Thanks for completing our survey!                                                                                                    |  |  |  |  |  |  |

| Participant 4                                                                                                    |  |  |  |  |  |  |
|----------------------------------------------------------------------------------------------------|--|--|--|--|--|--|
| A Quick Student Satisfaction Survey!                                                                                                    |  |  |  |  |  |  |
| 1. Gender: Male ★ Female ☐ (Please tick)                                                                                                    |  |  |  |  |  |  |
| 2. Age: <b>17</b>                                                                                                    |  |  |  |  |  |  |
| 3. Course of Study: PHYSIO.                                                                                                    |  |  |  |  |  |  |
| On a scale from 1 (strongly disagree) to 5 (strongly agree), please indicate the extent to which you agree with each of the following statements: |  |  |  |  |  |  |
| 4. I am enjoying my course.                                                                                                    |  |  |  |  |  |  |
| SD 1 2 3 <b>0</b> 5 SA                                                                                                    |  |  |  |  |  |  |
| 5. It is easy to get good grades in my course.                                                                                                    |  |  |  |  |  |  |
| SD 1 2 3 <b>4</b> 5 SA                                                                                                    |  |  |  |  |  |  |
| Thanks for completing our survey!                                                                                                    |  |  |  |  |  |  |

| ID | Q1     | Q2 | Q3                   | Q4 | Q5 |
|----|--------|----|----------------------|----|----|
| 5  | Female | 20 | Physiotherapy        | 4  | 4  |
| 6  | Female | 21 | Psychology           | 3  | 3  |
| 7  | Female | 19 | Speech Therapy       | 3  | 2  |
| 8  | Male   | 18 | Speech Therapy       | 2  | 1  |
| 9  | Male   | 19 | Nursing              | 3  | 3  |
| 10 | Female | 21 | Public Health        | 5  | 4  |
| 11 | Female | 24 | Occupational Therapy | 4  | 3  |
| 12 | Female | 17 | Occupational Therapy | 1  | 1  |
| 13 | Female | 38 | Nursing              | 3  | 3  |
| 14 | Male   | 19 | Occupational Therapy | 4  | 5  |
| 15 | Female | 18 | Occupational Therapy | 5  | 4  |
|    |        |    |                      |    |    |

Some dialogues in SPSS Statistics 28 support Roles.

When you use one of these dialogues, your variables will be automatically sorted into lists according to their defined roles.

There are six possible roles to select from:

**Input.** Should be selected for predictor or independent variables.

**Target.** Should be selected for output or dependent variables.

**Both.** Should be selected for variables that will be used as both predictor and output variables.

**None.** Should be selected for variables that you do not want to assign a specific role to.

**Partition.** Used to partition the data file into separate samples.

**Split.** Included for compatibility with **SPSS Modeler**.

As most SPSS Statistics dialogues currently ignore variable **Roles**, you can too!

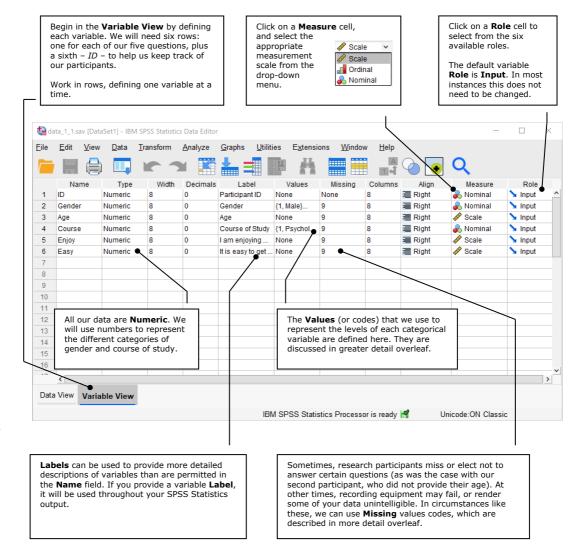

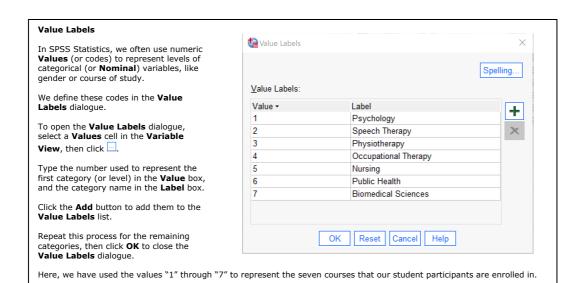

## Missing Values It is inevitable that, from time to time.

It is inevitable that, from time to time, you will be confronted with missing data. Participants sometimes miss questions, recording equipment fails, coffee spills smudge answers, and so on. We can record unfortunate situations like these with **Missing Values** codes.

At the simplest level, we can use one numeric code to represent all types of missing data. Or, we can discriminate between different sorts of missing data (e.g., questions that participants refused to answer, versus questions which were missed due to equipment failure) by specifying up to three unique **Missing Values** codes.

You can use any numeric code(s) to represent missing data, provided they are outside the range of your actual data. You can also use different codes on each variable, or the same code(s) throughout the entire data file.

We've selected "9" as our **Missing Values** code because it can't be confused with "real" data on any of our research variables. (For example, none of our participants will have a gender of "9", or will have responded with "9" to any of our 5-point rating scales.)

talues Walues

9.000

O No missing values

Discrete value:

Discrete missing values

O Range plus one optional discrete missing value

Cancel

High:

Help

The **Missing Values** dialogue is accessed by selecting a cell under **Missing** in the **Variable View**, then clicking the button. **Missing Values** codes must be specified separately for each variable.

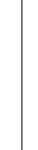

 $\times$ 

if you ever need to discriminate between more than three types of missing data, you can select Range plus one optional discrete missing value and enter a range of values you want SPSS Statistics to treat as "missing".

After defining each variable, you can begin typing in data. In the **Data View**, each row represents a case (e.g., a participant). For example, row 3 contains the data provided by participant 3, an 18-year-old Occupational Therapy student.

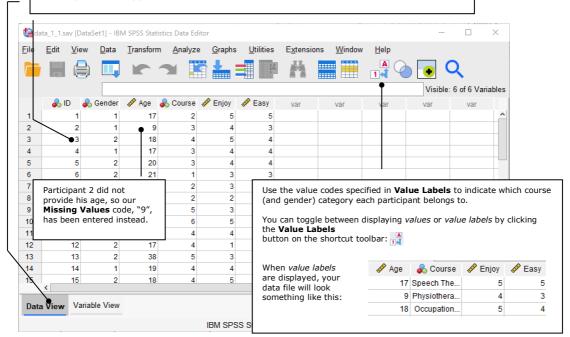

#### 1.3. Conclusion

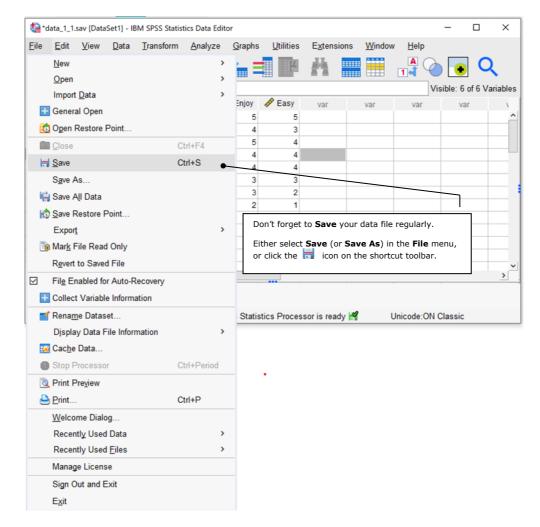

With the data saved, we can begin working with it, summarising it and displaying it. These are the topics covered in chapters 2 and 3.

#### **Chapter 2: Working With Data**

#### **Chapter Overview**

| 2.1. Introduction                                                   | 7  |
|---------------------------------------------------------------------|----|
| 2.2. Compute                                                        | 8  |
| 2.2.1. Illustrated Example of Summed Scale Scores                   |    |
| 2.3. Recode                                                         |    |
| 2.3.1. Illustrated Example of Category Recoding                     | 10 |
| 2.4. Missing Value Analysis                                         |    |
| 2.4.1. Illustrated Example of Missing Age Data Replacement          |    |
| 2.5. Split File                                                     |    |
| 2.5.1. Illustrated Example of Splitting Output by Gender            | 14 |
| 2.6. Select Cases                                                   |    |
| 2.6.1. Illustrated Example of Selecting Cases Above a Specified Age | 17 |
| 2.7 Conclusion                                                      |    |

#### 2.1. Introduction

In chapter 1 we described a short survey used to collect some demographic and course satisfaction data from 15 Health Sciences students. In the current chapter, we will continue using this data to illustrate how a data file can be manipulated in SPSS Statistics.

The data we collected are reproduced in Table 2.1.

Table 2.1

Data Collected From 15 Participants With "A Quick Student Satisfaction Survey"

| Try It Out        |
|-------------------|
| This is data file |
| data 2 1.sav.     |

| ID | Q1ª    | Q2 | Q3 <sup>b</sup>      | Q4 | Q5 |
|----|--------|----|----------------------|----|----|
|    |        |    |                      |    |    |
| 1  | Male   | 17 | Speech Therapy       | 5  | 5  |
| 2  | Male   |    | Physiotherapy        | 4  | 3  |
| 3  | Female | 18 | Occupational Therapy | 5  | 4  |
| 4  | Male   | 17 | Physiotherapy        | 4  | 4  |
| 5  | Female | 20 | Physiotherapy        | 4  | 4  |
| 6  | Female | 21 | Psychology           | 3  | 3  |
| 7  | Female | 19 | Speech Therapy       | 3  | 2  |
| 8  | Male   | 18 | Speech Therapy       | 2  | 1  |
| 9  | Male   | 19 | Nursing              | 3  | 3  |
| 10 | Female | 21 | Public Health        | 5  | 4  |
| 11 | Female | 24 | Occupational Therapy | 4  | 3  |
| 12 | Female | 17 | Occupational Therapy | 1  | 1  |
| 13 | Female | 38 | Nursing              | 3  | 3  |
| 14 | Male   | 19 | Occupational Therapy | 4  | 5  |
| 15 | Female | 18 | Occupational Therapy | 5  | 4  |
|    |        |    | ,                    |    |    |

Note. Q1 = Gender; Q2 = Age; Q3 = Course of study; Q4 = I am enjoying my course (from 1 = Strongly disagree); Q5 = It is easy to get good marks in my course (from 1 = Strongly disagree).

<sup>&</sup>lt;sup>a</sup> Value labels for gender are 1 = male; 2 = female.

b Value labels for course of study are 1 = Psychology; 2 = Speech Therapy; 3 = Physiotherapy; 4 = Occupational Therapy;
 5 = Nursing; 6 = Public Health; 7 = Biomedical Sciences.

Try It Out:
Run these analyses with
syntax\_2\_1.sps.

#### 2.2. Compute

**Compute Variable** allows you to create a new variable from one or more existing variables. You can also use it to alter an existing variable.

#### 2.2.1. Illustrated Example of Summed Scale Scores

Most commonly, we use **Compute Variable** to sum or average participants' responses to questionnaire items. Here, we'll create a new variable – *course satisfaction* – by averaging our participants' answers to Q4 and Q5.

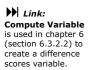

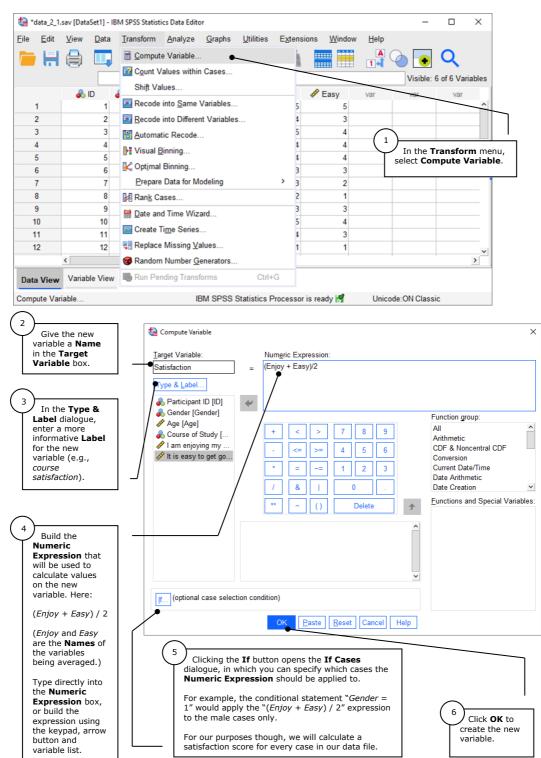

SPSS Statistics includes many functions that can be used to compute new variables.

To access these functions, select a **Function group** and then choose from the options available in the **Functions and Special Variables** 

When a selection is made, the function's description is provided in the space to the right of the variable

If the selected function meets your requirements, it can be moved into the **Numeric Expression** box with the arrow button:

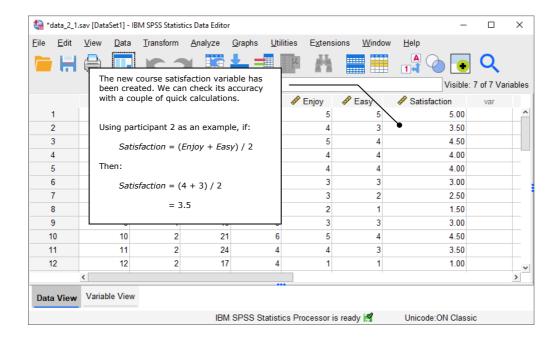

#### 2.3. Recode

With **Recode** you can change specific values or ranges of values on one or more variables. This feature can be used to:

a. Collapse continuous variables into categories.

We could collapse the *satisfaction* variable into two categories ("not satisfied" or "satisfied") by recoding scores of 3 or less as "1" (where 1 = not satisfied) and scores higher than 3 as "2" (where 2 = satisfied).

b. Combine or merge values.

We could merge the courses into two categories – those that require new enrollees to have studied high-school human biology, and those that don't.

c. Reverse negatively scaled questionnaire items.

Oftentimes, questionnaires contain both positively and negatively worded items. For example:

I am enjoying my course.
 Strongly Disagree 1 2 3 4 5 Strongly Agree
 I hate my course.
 Strongly Disagree 1 2 3 4 5 Strongly Agree

On this questionnaire, a participant who answers "5" to the first question would likely answer "1" to the second question, and summing or averaging these responses would make very little sense. However, by reversing his or her response to the second question (by recoding 1 as 5, 2 as 4, and so on) we are able to calculate a meaningful total or average, which can then be used in subsequent analyses.

- d. Replace missing values.
- e. Bring outliers and extreme scores closer to the rest of the distribution.

Example 2.1.2). Link:

Recode is used to reverse negatively scaled questionnaire items in chapter 16 (section 16.2.1.2).